## **JAKOBSOFTWARE INFO**

## **AVG 18: Firewall-Profil auf "Privates Netzwerk" umstellen**

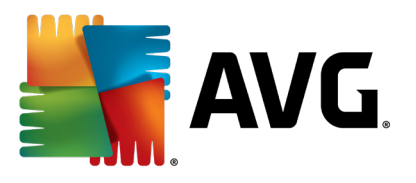

**In AVG 18 Internet Security ist das Firewall-Profil standardmäßig auf "Öffentliches Netz" eingestellt und blockiert daher weitestgehend alle Verbindungen. Dies ist zumeist**  unerwünscht, daher zeigt diese Anleitung auf, wie das Profil auf "Privates Netzwerk" **umgestellt und so die volle Netzwerkfunktionalität wiederhergestellt wird.**

In AVG 2018 findet man im Menü die Einstellungen.

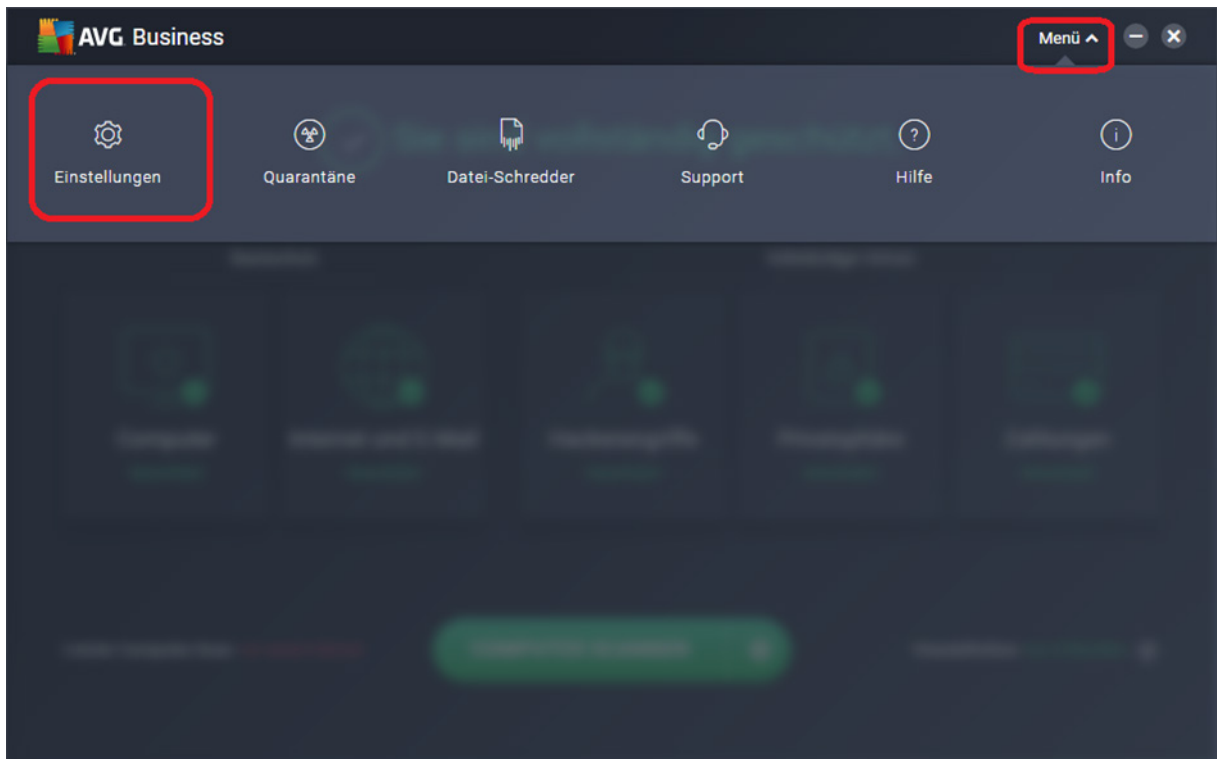

Dort unter den Komponenten ist weiter unten die Firewall zu finden. Durch Klick auf "Anpassen" kommt man dann an die Firewall-Einstellungen.

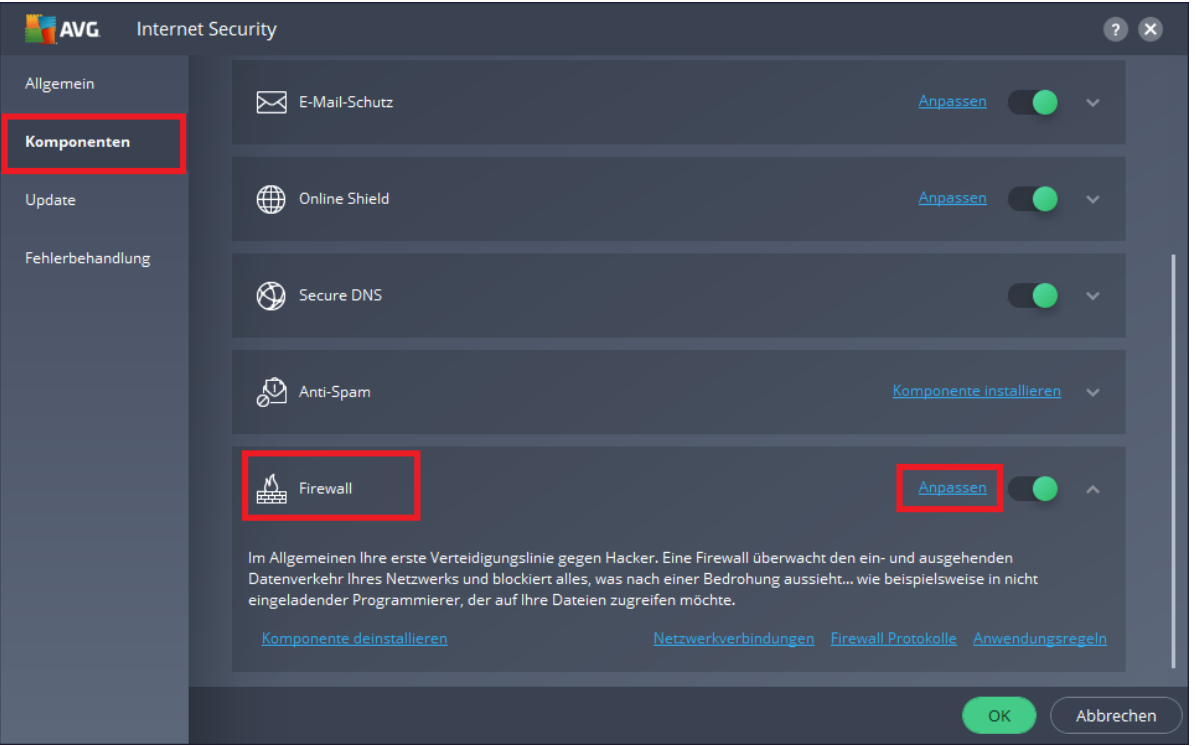

Unter dem Unterpunkt "Netzwerkprofile" kann man die aktuelle Verbindung nun von "Öffentlich" auf "Zuhause" umstellen. Dadurch betrachtet AVG 2017 das Netzwerk als sicher und gibt die Verbindungen wieder frei.

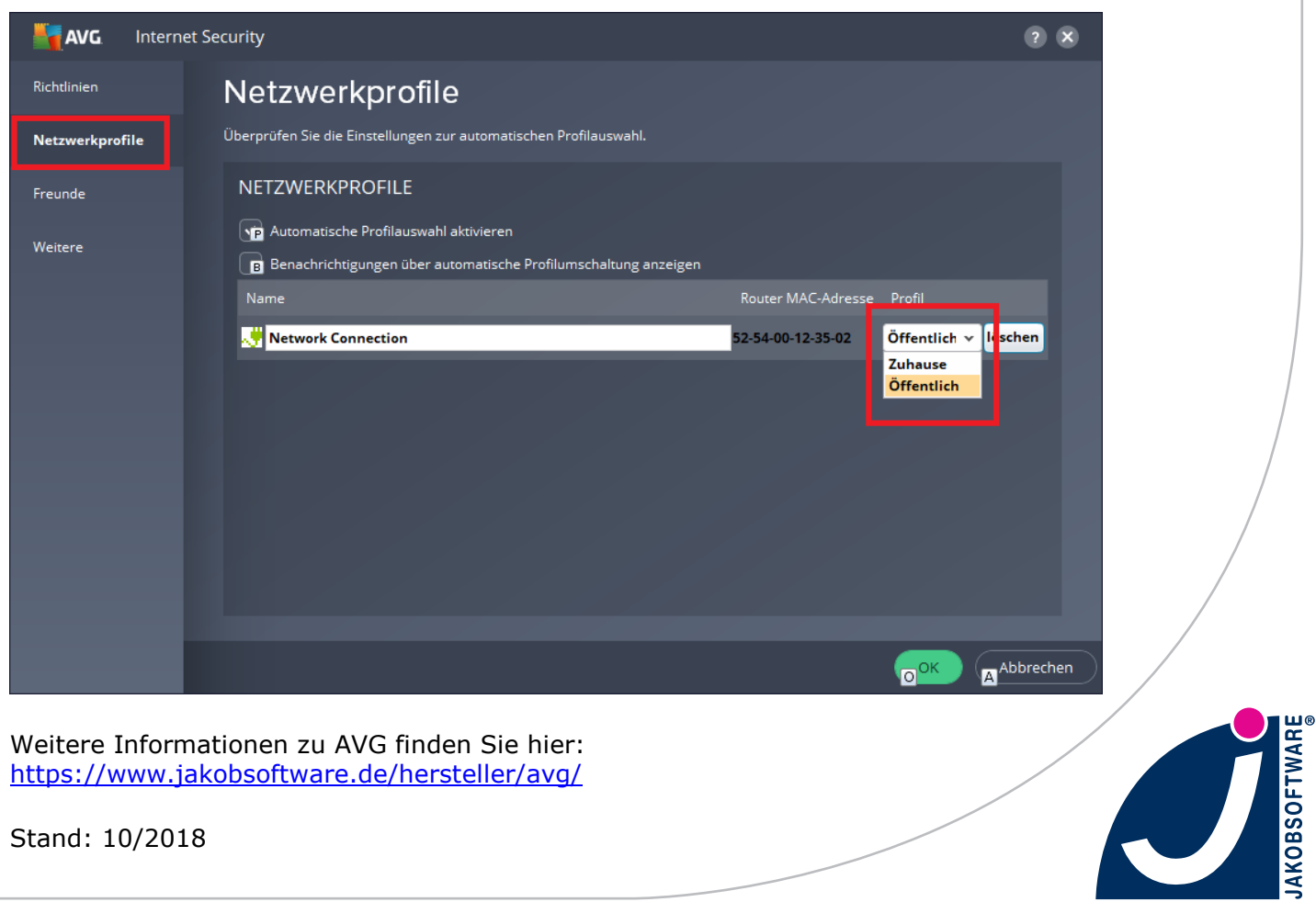